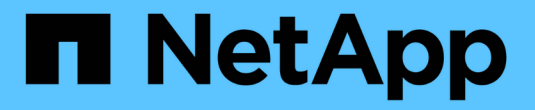

### 設定**SANtricity** 功能 StorageGRID 11.5

NetApp April 11, 2024

This PDF was generated from https://docs.netapp.com/zh-tw/storagegrid-115/sg5600/setting-ip-addressfor-e2700-controller.html on April 11, 2024. Always check docs.netapp.com for the latest.

## 目錄

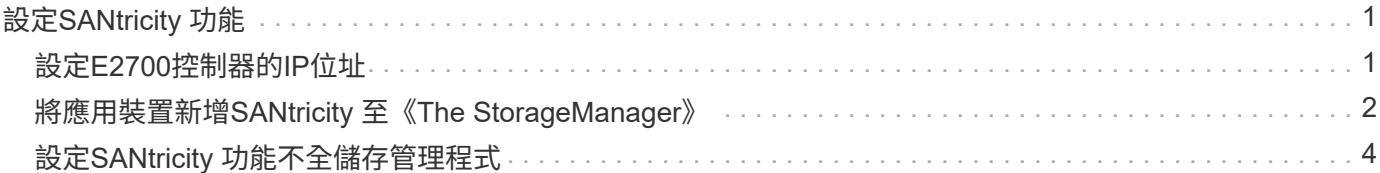

# <span id="page-2-0"></span>設定**SANtricity** 功能

您可以使用SANtricity NetApp儲存管理程式來監控StorageGRID 您的應用程式中儲存磁碟 和硬體元件的狀態。若要存取此軟體、您必須知道E2700控制器(應用裝置中的儲存控制 器)上管理連接埠1的IP位址。

步驟

- ["](#page-2-1)[設定](#page-2-1)[E2700](#page-2-1)[控制器的](#page-2-1)[IP](#page-2-1)[位址](#page-2-1)["](#page-2-1)
- ["](#page-3-0)[將應用裝置新增](#page-3-0)[SANtricity](#page-3-0) [至《](#page-3-0)[The StorageManager](#page-3-0)[》](#page-3-0)["](#page-3-0)
- ["](#page-5-0)[設定](#page-5-0)[SANtricity](#page-5-0) [功能不全儲存管理程式](#page-5-0)["](#page-5-0)

### <span id="page-2-1"></span>設定**E2700**控制器的**IP**位址

E2700控制器上的管理連接埠1可將應用裝置連接至SANtricity 管理網路、以利執 行《E2700儲存管理程式》。您必須為E2700控制器設定靜態IP位址、以確保不會中斷 與StorageGRID 硬體和控制器韌體的管理連線。

您需要的產品

您使用的是支援的網頁瀏覽器。

關於狺項工作

DHCP指派的位址可能隨時變更。為控制器指派靜態IP位址、以確保存取一致。

步驟

1. 從用戶端輸入StorageGRID URL以供使用、例如:+ **https://***E5600SG\_Controller\_IP***:8443**

適用於 *E5600SG\_Controller\_IP*、在StorageGRID 任何一個不支援的網路上使用應用裝置的IP位址。

畫面會出現「the不再安裝StorageGRID 程式」首頁。

2. 選擇\* Hardware Configuration(硬體組態)**\* Storage Controller Network Configuration**(儲存控制器網 路組態)。

此時將顯示Storage Controller Network Configuration(儲存控制器網路組態)頁面

- 3. 根據您的網路組態、選取\*「已啟用」\*、適用於IPV4、IPV6或兩者。
- 4. 記下自動顯示的IPV4位址。

DHCP是指派IP位址給此連接埠的預設方法。

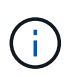

可能需要幾分鐘時間才能顯示DHCP值。

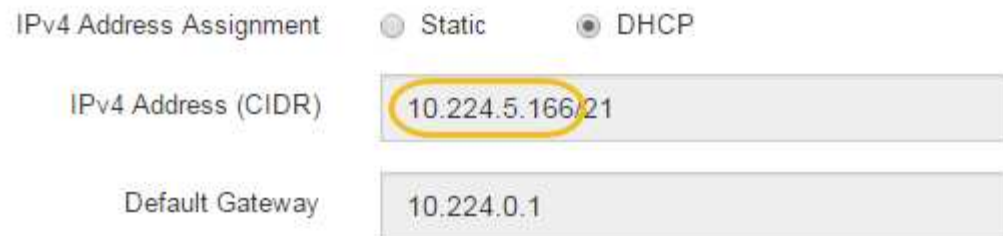

5. 或者、為E2700控制器管理連接埠設定靜態IP位址。

 $\left( \,|\, \right)$ 您應該為管理連接埠指派靜態IP、或為DHCP伺服器上的位址指派永久租用。 a. 選擇\* Static (靜態)。 b. 輸入使用CIDR表示法的IPV4位址。 c. 輸入預設閘道。

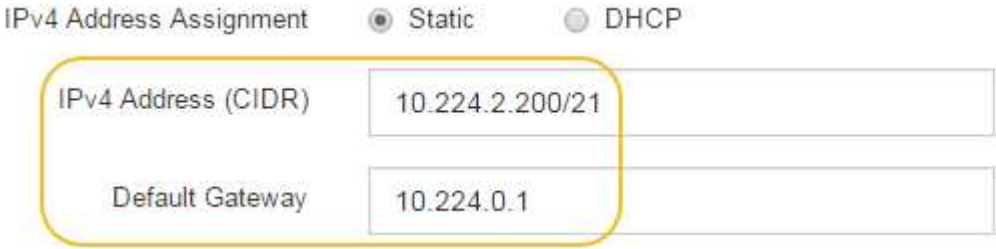

d. 按一下「 \* 儲存 \* 」。

您可能需要幾分鐘的時間才能套用變更。

當您連線SANtricity 至靜態儲存管理員時、您將使用新的靜態IP位址作為URL:+ **https://***E2700\_Controller\_IP*

#### 相關資訊

["NetApp](http://mysupport.netapp.com/documentation/productlibrary/index.html?productID=61197)[文件:](http://mysupport.netapp.com/documentation/productlibrary/index.html?productID=61197)[SANtricity NetApp Storage Manager"](http://mysupport.netapp.com/documentation/productlibrary/index.html?productID=61197)

### <span id="page-3-0"></span>將應用裝置新增**SANtricity** 至《**The StorageManager**》

您可以將應用裝置中的E2700控制器連接SANtricity 至《不支援儲存管理程式》、然後將應 用裝置新增為儲存陣列。

您需要的產品

您使用的是支援的網頁瀏覽器。

關於這項工作

如需詳細說明、請參閱SANtricity 《NetApp儲存管理程式》文件。

步驟

1. 開啟網頁瀏覽器、輸入IP位址作為SANtricity URL for the URL for the NetApp Storage Manager:+

#### **https://***E2700\_Controller\_IP*

畫面會出現「介紹StorageManager的登入頁SANtricity 面」。

- 2. 在\* Select Addition Method\*頁面上、選取\* Manual 、然後按一下 OK\*。
- 3. 選擇\*編輯\*>\*新增儲存陣列\*。

此時將顯示Add New Storage Array - Manual (添加新的儲存陣列-手冊) 頁面

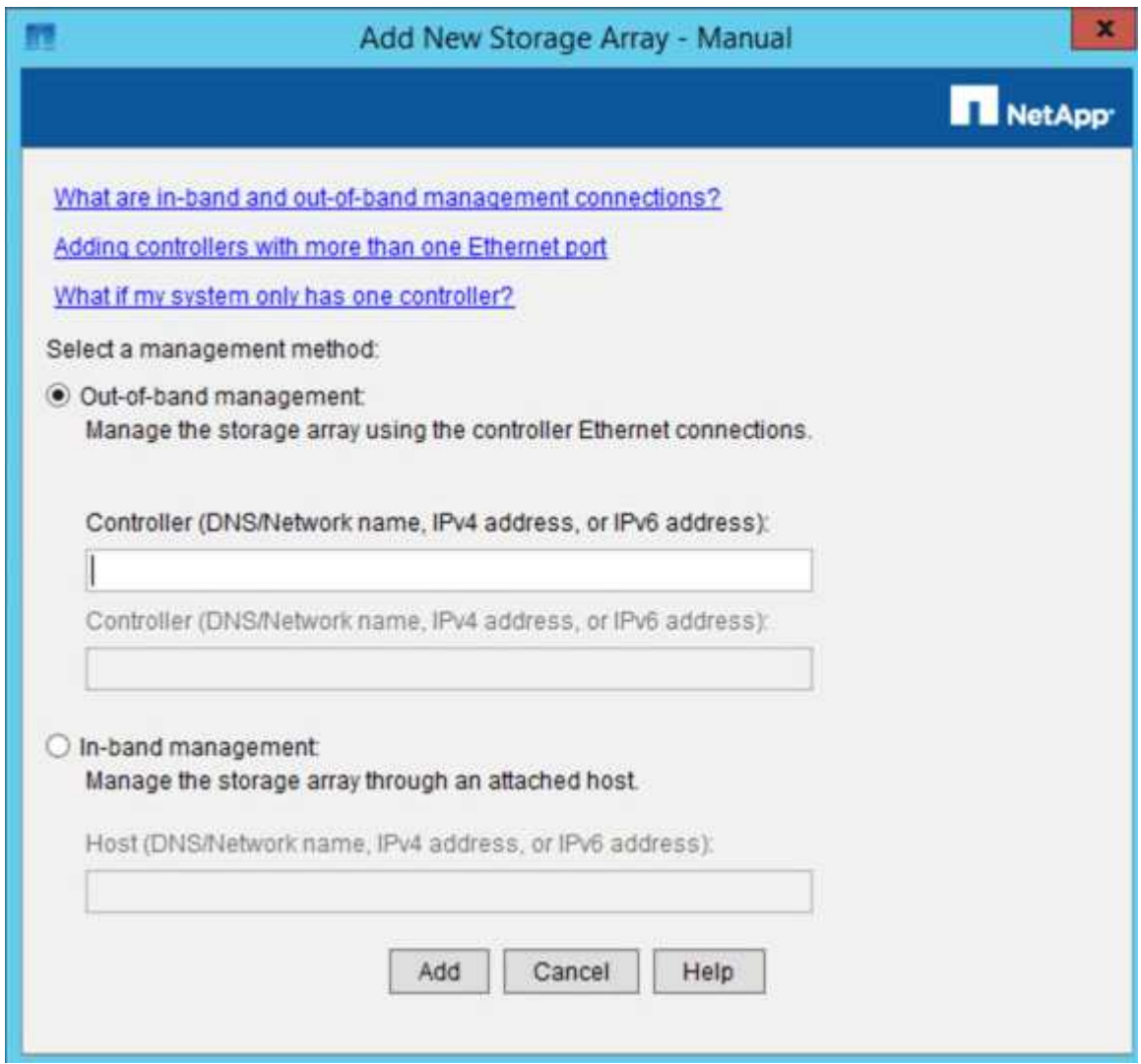

- 4. 在「頻外管理」方塊中、輸入下列其中一個值:
	- 使用**DHCP**: DHCP伺服器指派給E2700控制器上管理連接埠1的IP位址
	- 不使用**DHCP**: 192.168.128.101

÷.

只有應用裝置的其中一個控制器連接SANtricity 至《不知如何儲存管理程式》、因此您只 需輸入一個IP位址即可。

5. 按一下「 \* 新增 \* 」。

相關資訊

### <span id="page-5-0"></span>設定**SANtricity** 功能不全儲存管理程式

存取SANtricity 完「靜態儲存管理程式」之後、您可以使用它來設定硬體設定。一般而 言、在StorageGRID 將應用裝置部署為位於整個系統的儲存節點之前、您必須先設定這些 設定。

步驟

- ["](#page-5-1)[設定](#page-5-1)[AutoSupport](#page-5-1) [功能](#page-5-1)["](#page-5-1)
- ["](#page-6-0)[驗證](#page-6-0)[AutoSupport](#page-6-0) [是否收到](#page-6-0)["](#page-6-0)
- ["](#page-6-1)[設定電子郵件和](#page-6-1)[SNMP](#page-6-1)[設陷警示通知](#page-6-1)["](#page-6-1)
- ["](#page-7-0)[設定](#page-7-0)[SANtricity](#page-7-0) [密碼以供](#page-7-0)[StorageManager](#page-7-0)[使用](#page-7-0)["](#page-7-0)

### <span id="page-5-1"></span>設定**AutoSupport** 功能

此功能可從應用裝置收集客戶支援套裝組合中的資料、並自動將資料傳送給技術支援部 門。AutoSupport設定AutoSupport 支援功能可協助技術支援人員進行遠端疑難排解和問題 分析。

### 您需要的產品

• 必須在產品上啟用和啟動此功能。AutoSupport

此功能會在儲存管理站上全域啟動和停用。AutoSupport

• Storage Manager事件監控器必須至少在一台可存取應用裝置的機器上執行、最好是在不超過一台機器上執 行。

關於狺項工作

所有資料都會壓縮成您指定位置的單一壓縮封存檔案格式 (.7z) 。

提供下列類型的訊息:AutoSupport

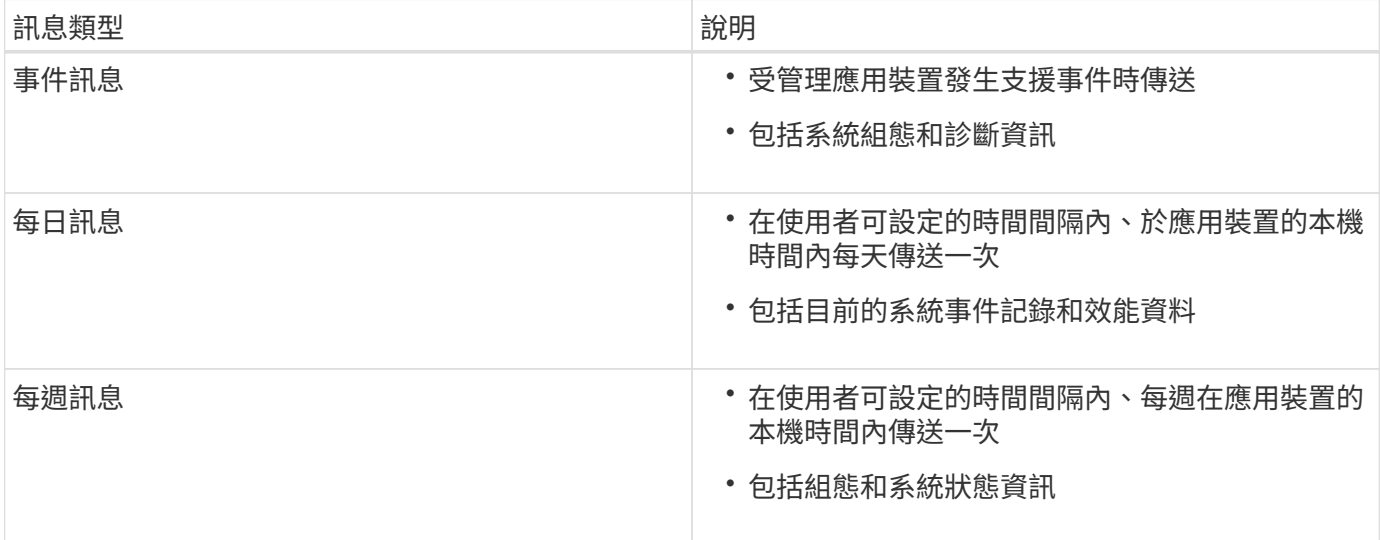

步驟

- 1. 從「Enterprise Management」(企業管理)視窗SANtricity 的「Sing Storage Manager」(資料保護管理程 式)中、選取「設備」索引標籤、然後選取「探索到的儲存陣列」。
- 2. 選擇\* Tools **>** AutoSupport S16\*>\* Configuration \*。
- 3. 如有需要、請使用SANtricity 「支援中心」線上說明來完成工作。

#### 相關資訊

["NetApp](http://mysupport.netapp.com/documentation/productlibrary/index.html?productID=61197)[文件:](http://mysupport.netapp.com/documentation/productlibrary/index.html?productID=61197)[SANtricity NetApp Storage Manager"](http://mysupport.netapp.com/documentation/productlibrary/index.html?productID=61197)

### <span id="page-6-0"></span>驗證**AutoSupport** 是否收到

您應該確認技術支援人員是否收到AutoSupport 您的不實訊息。您可以AutoSupport 在Active IQ 這個入口網站上找到系統的資訊。如果您需要協助、請確認收到這些訊息、以 確保技術支援人員能提供您所需的資訊。

關於這項工作

下列狀態之一可顯示:AutoSupport

• 開啟

「On(開)AutoSupport 」狀態表示技術支援目前正在接收系統的不全訊息。

• 關

「關機AutoSupport 」狀態表示您可能已停用了不支援功能、因為技術支援部門在過去15個行事曆天內未收 到系統的「每週記錄」、或者您的環境或組態可能發生變更(例如)。

• 拒絕

拒絕狀態表示您已通知技術支援部門、您將無法啟用AutoSupport 此功能。

技術支援從系統收到每週記錄後AutoSupport 、此功能的狀態會變更為「On(開)」。

步驟

1. 前往 NetApp 支援網站: ["mysupport.netapp.com"](http://mysupport.netapp.com/)、然後登入Active IQ 這個資訊網站。

- 2. 如果AutoSupport 不正確、但您認為不正確、請完成下列步驟:
	- a. 請檢查系統組態、確定您已開啟AutoSupport 了「功能驗證」。
	- b. 檢查您的網路環境和組態、確保系統能傳送訊息給技術支援人員。

<span id="page-6-1"></span>設定電子郵件和**SNMP**設陷警示通知

當應用裝置或其中一個元件的狀態變更時、即可通知您。SANtricity這稱為警示通知。您可 以使用兩種不同的方法來接收警示通知:電子郵件和SNMP設陷。您必須設定要接收的警 示通知。

- 1. 從「Enterprise Management」(企業管理)視窗SANtricity 的「Sesing Storage Manager」(資料保護管 理程式)中、選取「設備」索引標籤、然後選取節點。
- 2. 選擇\*編輯\*>\*設定警示\*。
- 3. 選取\*電子郵件\*索引標籤以設定電子郵件警示通知。
- 4. 選取「\* SNMP \*」索引標籤以設定SNMP設陷警示通知。
- 5. 如有需要、請使用SANtricity 「支援中心」線上說明來完成工作。

### <span id="page-7-0"></span>設定**SANtricity** 密碼以供**StorageManager**使用

您可以在SANtricity 《不二儲存管理程式》中設定應用裝置的密碼。設定密碼可維持系統 安全性。

步驟

- 1. 在「Enterprise Management」(企業管理)視窗SANtricity 的「NetApp儲存管理程式」中、按兩下控制 器。
- 2. 從Array Management (陣列管理)窗口中,選擇\* Storage Array\* (儲存陣列)菜單,然後選擇\* Security ( 安全性)**>** Set Password(設定密碼)。

3. 設定密碼。

4. 如有需要、請使用SANtricity 「支援中心」線上說明來完成工作。

#### 版權資訊

Copyright © 2024 NetApp, Inc. 版權所有。台灣印製。非經版權所有人事先書面同意,不得將本受版權保護文件 的任何部分以任何形式或任何方法(圖形、電子或機械)重製,包括影印、錄影、錄音或儲存至電子檢索系統 中。

由 NetApp 版權資料衍伸之軟體必須遵守下列授權和免責聲明:

此軟體以 NETAPP「原樣」提供,不含任何明示或暗示的擔保,包括但不限於有關適售性或特定目的適用性之 擔保,特此聲明。於任何情況下,就任何已造成或基於任何理論上責任之直接性、間接性、附隨性、特殊性、懲 罰性或衍生性損害(包括但不限於替代商品或服務之採購;使用、資料或利潤上的損失;或企業營運中斷),無 論是在使用此軟體時以任何方式所產生的契約、嚴格責任或侵權行為(包括疏忽或其他)等方面,NetApp 概不 負責,即使已被告知有前述損害存在之可能性亦然。

NetApp 保留隨時變更本文所述之任何產品的權利,恕不另行通知。NetApp 不承擔因使用本文所述之產品而產 生的責任或義務,除非明確經過 NetApp 書面同意。使用或購買此產品並不會在依據任何專利權、商標權或任何 其他 NetApp 智慧財產權的情況下轉讓授權。

本手冊所述之產品受到一項(含)以上的美國專利、國外專利或申請中專利所保障。

有限權利說明:政府機關的使用、複製或公開揭露須受 DFARS 252.227-7013(2014 年 2 月)和 FAR 52.227-19(2007 年 12 月)中的「技術資料權利 - 非商業項目」條款 (b)(3) 小段所述之限制。

此處所含屬於商業產品和 / 或商業服務(如 FAR 2.101 所定義)的資料均為 NetApp, Inc. 所有。根據本協議提 供的所有 NetApp 技術資料和電腦軟體皆屬於商業性質,並且完全由私人出資開發。 美國政府對於該資料具有 非專屬、非轉讓、非轉授權、全球性、有限且不可撤銷的使用權限,僅限於美國政府為傳輸此資料所訂合約所允 許之範圍,並基於履行該合約之目的方可使用。除非本文另有規定,否則未經 NetApp Inc. 事前書面許可,不得 逕行使用、揭露、重製、修改、履行或展示該資料。美國政府授予國防部之許可權利,僅適用於 DFARS 條款 252.227-7015(b) (2014年2月) 所述權利。

商標資訊

NETAPP、NETAPP 標誌及 <http://www.netapp.com/TM> 所列之標章均為 NetApp, Inc. 的商標。文中所涉及的所 有其他公司或產品名稱,均為其各自所有者的商標,不得侵犯。